## **1 Introduction**

In this lab you will login to your Linux VM and write your first C/C++ program, compile it, and then execute it.

## **2 What you will learn**

In this lab you will learn the basic commands and navigation of Linux, its file system, how to write, compile, and run C++ programs.

# **3 Background Information and Notes**

### **3.1 Install the Course VM**

Follow the course virtual machine installation instructions found at the link below.

<http://bytes.usc.edu/cs103/install>

Budget a couple of hours for this as early as you can. In case of problems, visit the office hours of course staff.

## **3.2 Unix, Linux, Ubuntu, C, C++<sup>1</sup>**

Unix was a commercial operating system developed by AT&T Bell Labs in 1969. At UC Berkeley, researchers developed it further, and Unix took off as the operating system of choice for developers who wanted to modify and extend the kernel (core) to fit their needs. Many variants and clones of the system were developed.

In 1991, a student developer named Linus Torvalds wrote a new variant and released it as *free software* (not free as in beer, but rather free as in freedom). Together with a suite of tools (compilers, editors, shells, etc) known as the GNU Project, it made it feasible for the first time to for a community of users to jointly develop software free of commercial interests and licensing. These days, almost all web servers run some variant of Linux. It is also starting to enter the mainstream, e.g. the Android operating system. Ubuntu is a "Linux distribution." It tries to collect all of the bits and pieces needed to make Linux easy to use: an installer, a user interface, a package manager, etc. OS X and Android are based on Unix/Linux.

C was developed between 1969 and 1973 jointly with Unix. Unix and Linux are primarily written in the C programming language. C++ is an extension of the C language developed in the mid-1980s to add object-oriented programming and many other features.

 $\overline{a}$ <sup>1</sup> **Acknowledgement**: Much of the material covered in this handout is taken from a tutorial produced by Bilal Zafar and user guides prepared by the Information Technology Services at USC.

## **4 Procedure and Reference**

## **4.1 Starting your VM**

Follow the link on the previous page and follow the instructions therein.

**Note**: In Virtual Machine terminology we refer to the 'host' OS which is the actual OS your PC is running (OS X or Windows) and the 'guest' OS which is the OS running virtually (i.e. Ubuntu).

### **4.2 File System and Navigation Commands**

It is important to understand how directories are arranged in Unix/Linux. Logically, Unix files are organized in a tree-like structure (just like in Windows). '/' is the root directory (much like C: is for Windows). Underneath the root are other directories/folders with a sample structure shown below:

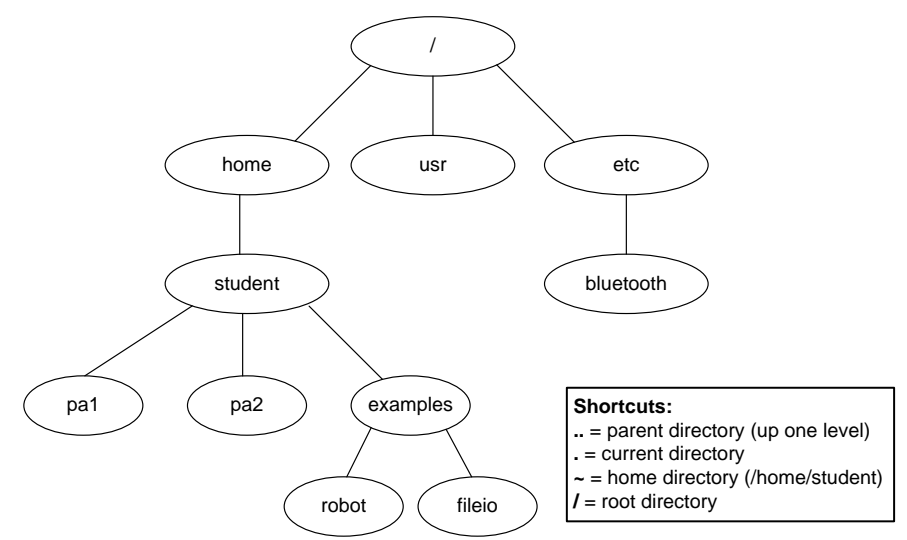

**Figure 1- Example Unix/Linux File System Structure**

The /home directory contains the user files for all accounts on the system. Other top-level directories include applications, libraries, drivers, et cetera. The name of the account you will use is student and so your files will be located in the student subdirectory of /home, which can also be referred to as /home/student or using the shortcut name  $\sim$  (tilde sign).

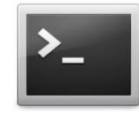

After you log into the system, click the icon shown at the left. This opens the Terminal, a text-based window for interacting with the system. It is also sometimes called the "command line." Unlike

Windows or OS X, you will primarily interact with the system by typing in commands. In fact, those systems have terminals too (called Terminal in OS X and Command Prompt in Windows). The commands you will learn are very similar to what you can do in OS X, and fairly similar to what you can do in Windows.

Here is a crash course to introduce three of the most important commands for text-based file system navigation:

- cd: change directory. At every moment, your Terminal window is "visiting" a particular folder called its current "working directory". The cd command is used to navigate from on working directory to another.
- pwd: report your present working directory (where you are now)
- ls: list the files directly inside of your present working directory

Enter these commands **exactly in the order shown below**. They'll show the variety of ways in which these commands can be used. You have to press Enter/Return after each command.

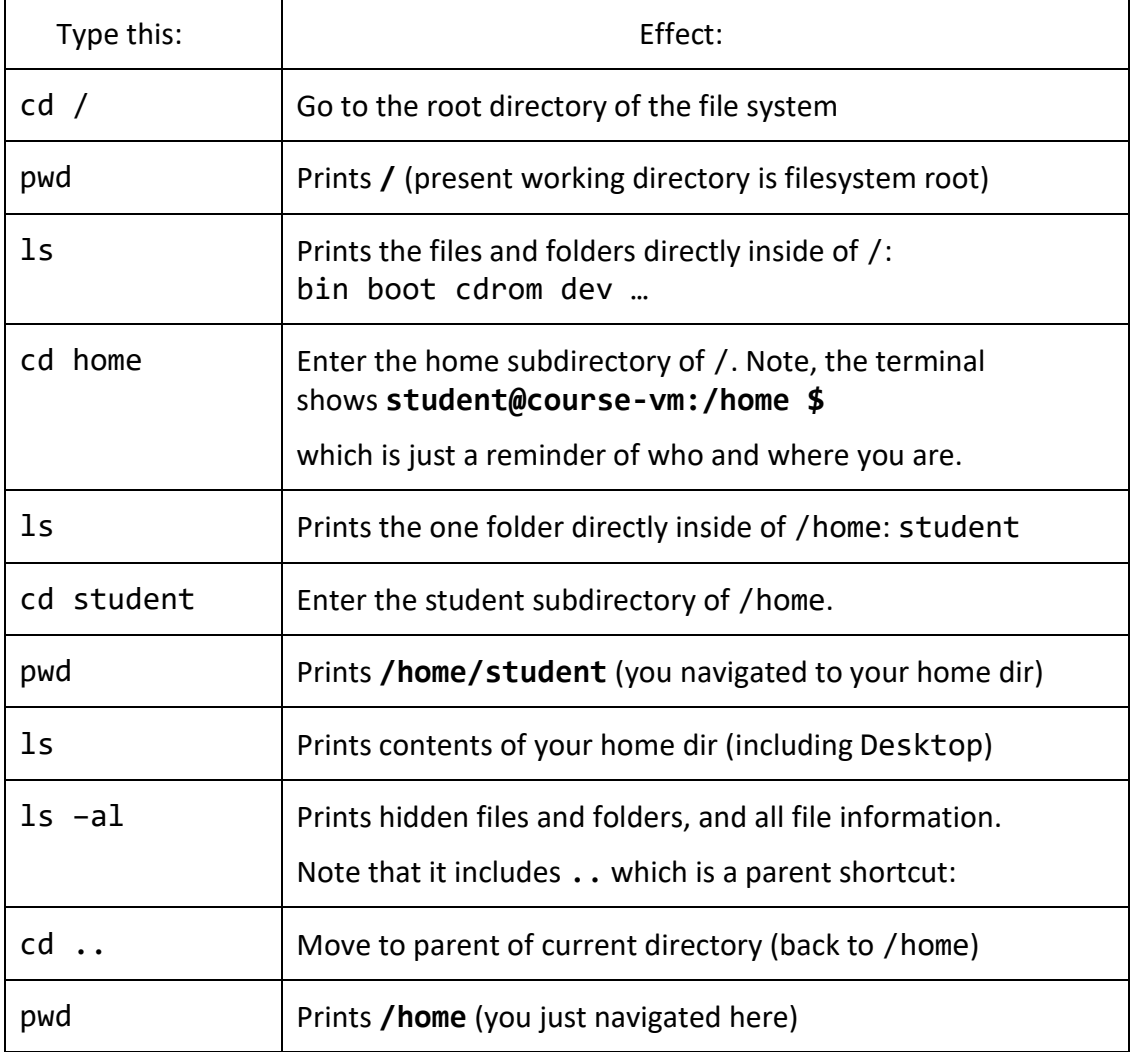

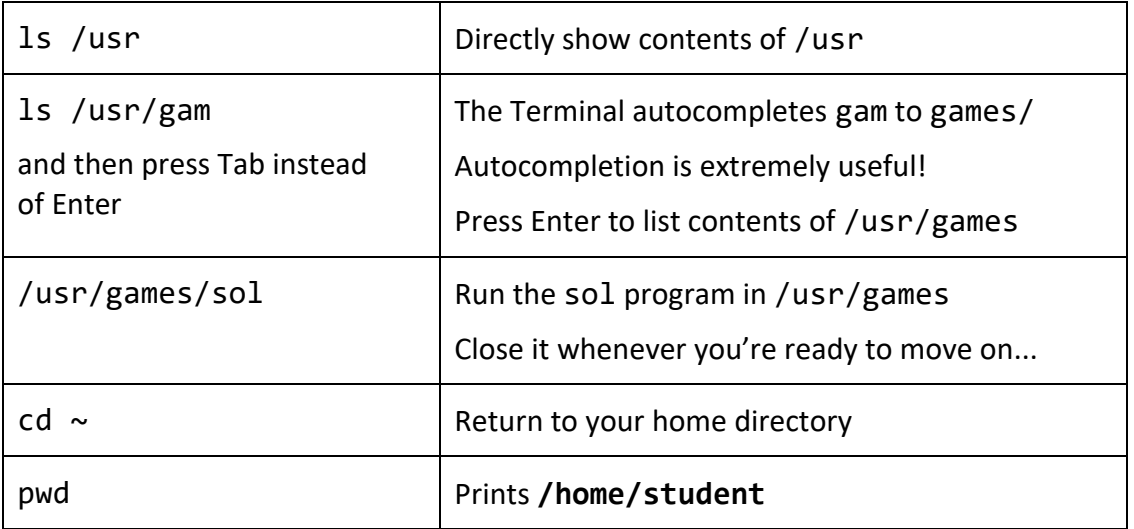

In general, you can use

cd <directoryname>

to enter a subdirectory of the current one,

cd /<directoryname>/<directoryname>/

to enter an absolute location, and you can always use  $\sim$  as a shortcut to your home directory and . . as a shortcut to the parent or the current directory.

Many commands such as ls can either be typed plain or with "command-line arguments" like 1s -al. Later in the course we'll learn about how to utilize these arguments in our own programs.

## **4.3 Editing and Organizing Files**

Unix/Linux systems permit many text editors, though for beginners we recommend subl (Sublime) which is simple and powerful (multiple tabs, search-and-replace, etc).

It's up to you how you want to organize your files on your virtual machine, but we recommend using a folder called cs103 inside of your home directory (or inside of Dropbox). (Later in the semester you may want to organize your files into subfolders for each assignment.) Here's how to create a subdirectory and text file:

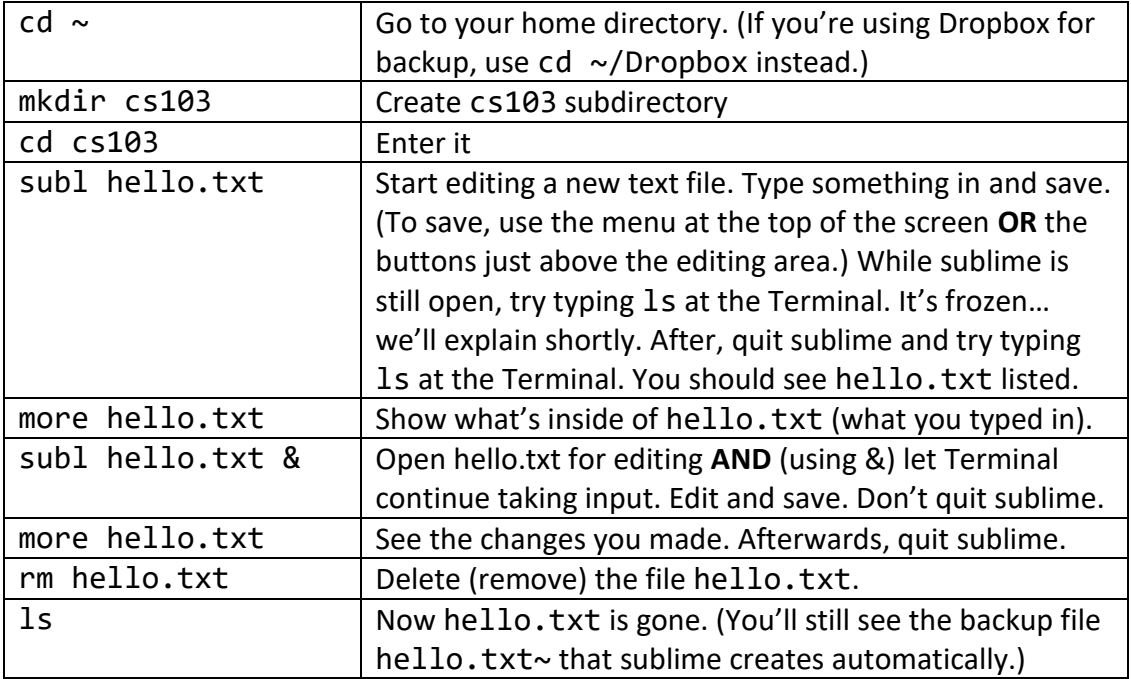

Linux/Unix has many other useful commands:

- man (manual) which is the "help" command. Try running man 1s
- clear which clears your terminal screen
- rmdir which removes a directory
- mv which renames or moves a file (an example is given further below)
- cp which copies a file (using the same syntax as mv)
- ps which lists all the processes currently running. Try opening /usr/games/sol & and then look at the output of ps.
- kill which terminates a program. Try killing the program number that ps listed next to sol and see what happens.
- grep which searches for text. What is the output of this command? grep NAME /etc/os-release
- wget which gets a file from the world-wide web. Try wget<http://bytes.usc.edu/files/cs103/hi.txt> or wget <ftp://bytes.usc.edu/cs103/hi.txt>

This copies a text file hi.txt from online. What's inside of it? (use more)

#### **5 Procedure**

We will now use the commands and knowledge discussed above to write and compile your first C++ program.

#### **5.1 Writing your First Program**

Start your Ubuntu VM if it is not already running.

**Exercise**: Write, compile, debug, and run your first C program.

Navigate into the cs103 folder you created earlier using the 'cd' command:

cd ~/cs103

(Or cd  $\sim$ /Dropbox/cs103 if you're using Dropbox.) Let's write our first C++ program. We will need to create and edit a text file that contains our source code. Do this by starting the text editor, Sublime ("subl") with the following command:

subl hello.cpp &

Remember, the & sign allows the Terminal to accept commands while sublime (subl) is still open, which is convenient. In Sublime, type the following program in verbatim.

```
#include <iostream>
using namespace std;
int main(int argc, char *argv[])
{
   if (argc \langle 2) {
       cout << argv[0] << " expects a string to be entered";
       cout << " on the command line" << endl;
       return 1;
 }
    cout << "Hello " << argv[1] << ". Welcome to CS103" << endl
    return 0;
}
```
Save the file and go back to the command window leaving Sublime open so we can fix any errors if they exist. We now need to compile this program before we can run it. At the command prompt type:

compile hello.cpp

Notice an error is output from the compiler that a  $\cdot$ ;' is expected at the end of some line. That is because valid C++ statements end with a semicolon ';'. Add the

semicolon, save the file and repeat the compilation command. It should report no errors. Now run

 $l<sub>s</sub>$ 

You should see a file named "hello" in the directory, which is the executable file that  $g++$  produced. Execute the program by typing.

./hello

(The . is required for a technical reason.) You should notice that it complains that a string is expected. This is as indicated in our program, which wants the user to type in a string (in this case our name) on the command line after the executable file. Re-try the program with the following command:

./hello Tom

You should now see the expected output: "Hello Tom. Welcome to CS103." Congratulations!

We can now close Sublime since we are done editing the program.

We have successfully created, compiled, and ran our program. It is recommended to keep your files organized nicely. Rather than cluttering up our 'cs103' folder, let us create an 'examples' directory underneath 'cs103' to put example code like this. Create the 'examples' directory:

mkdir lab-intro

Now let's move our files from the cs103 folder to the examples subfolder. For this task we will use the mv (move) command which expects some number of source files followed by the destination folder.

```
mv hello* lab-intro/
```
The '\*' is called a 'wildcard' operator and will match any files that start with hello and end with anything else.

Let's confirm the moved files. We'll list the contents of the lab-intro directory, but using path completion. Type ls la without hitting Enter and instead press Tab. It should complete to ls lab-intro; accept this and check that the .cpp and executable files are there inside of the lab-intro subdirectory.

# **6 (Optional) About the Compiler**

The compile command is not standard in Linux/Unix. Instead, it is a version of a compiler called clang++. You can directly run the compiler yourself manually; to do so, enter the cs103/lab-intro directory, then run

```
clang++ hello.cpp
```
This will compile your file, however it will leave the compiled output in a file called a.out as its default action. This is ok but a little weird, so you may want to rm a.out and then, to make hello the executable name instead, run

```
clang++ -g hello.cpp -o hello
```
Now you can run ./hello as before.

The compile command automatically calls clang++ with many options (compiler flags), to enhance the quality of error messages, and to enable debugging. See <http://bytes.usc.edu/cs103/compile/> for more information. If you're not using our VM, replicating these flags is a very good idea; you might get different errors when submitting your code, otherwise.

# **7 Shutting Down**

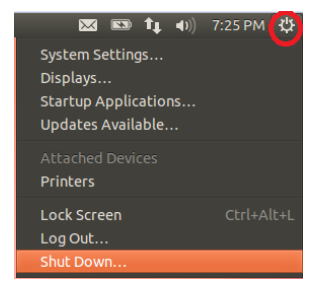

After completing the review exercises on the next page, you'll want to shut down your VM. You can do this from inside of the guest VM (see the picture at left). You'll be notified if you have any unsaved work.

You can also quit using the host Oracle VirtualBox program (see

the picture at right). "Send the shutdown signal" does basically the same thing as above.

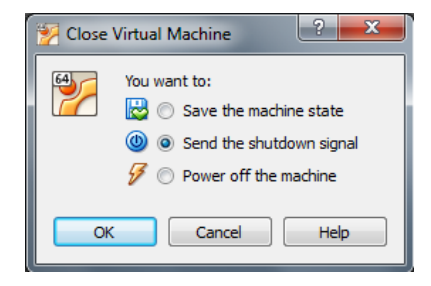

Avoid the "Save the machine state" and the "Power off the machine", which can cause the VM to be corrupted on occasion.

**REMEMBER the VM may be corrupted on occasion. You should ALWAYS backup your work (via DropBox or shared folders, etc.)**

## **8 Review**

On the Coursework page,

#### <http://bytes.usc.edu/cs103/coursework/>

you will find a link to submit your answers to these review questions. Demonstrating that your VM is running in person is not required this week, but it is recommended so that you know where your lab is and can meet your TAs/CPs. Note that for all *future* weeks, it will be mandatory to check in your lab face-to-face.

Review questions:

- 1. What command will copy all files in the current directory to its parent directory?
- 2. If a program becomes unresponsive, what two commands could you use to identify the faulty program number and terminate it?
- 3. When you ran grep, the version of Ubuntu you're currently running was listed. What version is it?
- 4. When you used wget to get the hi.txt file, what magic number did it contain? (Seek help from course staff if your internet connection didn't work.)

*For the remaining questions, read the syllabus, available on the course website.*

- 5. When is the written midterm exam and when is the programming exam?
- 6. What percent of an assignment is deducted, for each late day?
- 7. How many grace days do you have for Programming Assignments during the semester?
- 8. When homework is assigned, when are you recommended to do it? *Please read the Academic Honesty section of the syllabus completely and carefully.*
- 9. Who are you allowed to show your programming assignment and lab programs to?
- 10. Where can you ask questions related to coursework?